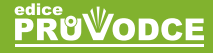

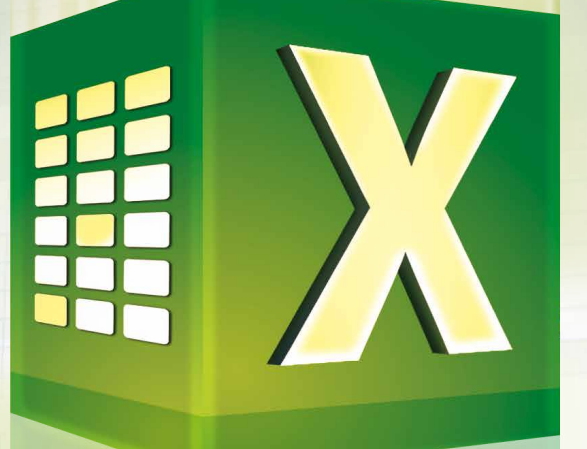

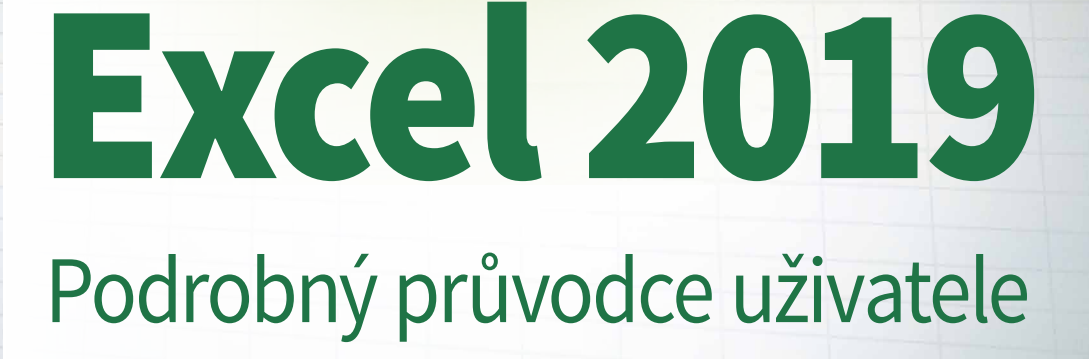

# Miroslav Navarrů

- **To nejlepší ze vzorců a funkcí**
- Vzhled tabulek na profesionální úrovni
- **Kontingenční tabulky**
- **Conline Excel zdarma**
- Řešené ukázkové příklady
- **Určeno pro Excel 2010 až 2019**

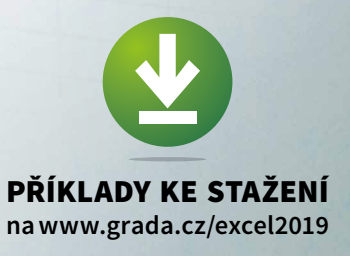

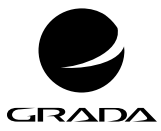

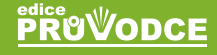

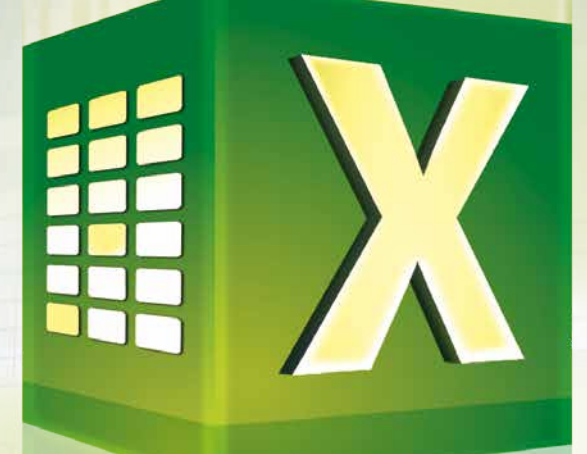

# Podrobný průvodce uživatele Excel 2019

Miroslav Navarrů

#### **Upozornění pro čtenáře a uživatele této knihy**

Všechna práva vyhrazena. Žádná část této tištěné či elektronické knihy nesmí být reprodukována a šířena v papírové, elektronické či jiné podobě bez předchozího písemného souhlasu nakladatele. Neoprávněné užití této knihy bude **trestně stíháno**.

#### **Miroslav Navarrů**

## **Excel 2019 Podrobný průvodce uživatele**

Vydala Grada Publishing, a.s. U Průhonu 22, Praha 7 obchod@grada.cz, www.grada.cz tel.: +420 234 264 401, fax: +420 234 264 400 jako svou 7180. publikaci

Odborná korektura Barbora Pospíchalová, Jan Šteberl, Michaela Onuferová Odpovědná redaktorka Věra Slavíková Sazba Jan Šístek Ikony Freepik (www.flaticon.com) Počet stran 256 První vydání, Praha 2019 Vytiskly Tiskárny Havlíčkův Brod, a.s.

© Grada Publishing, a.s., 2019 Cover Design © Grada Publishing, a.s., 2019

*Názvy produktů, firem apod. použité v knize mohou být ochrannými známkami nebo registrovanými ochrannými známkami příslušných vlastníků.*

ISBN 978-80-271-2736-8 (ePub) ISBN 978-80-271-2735-1 (pdf ) ISBN 978-80-247-2026-5 (print)

# Obsah

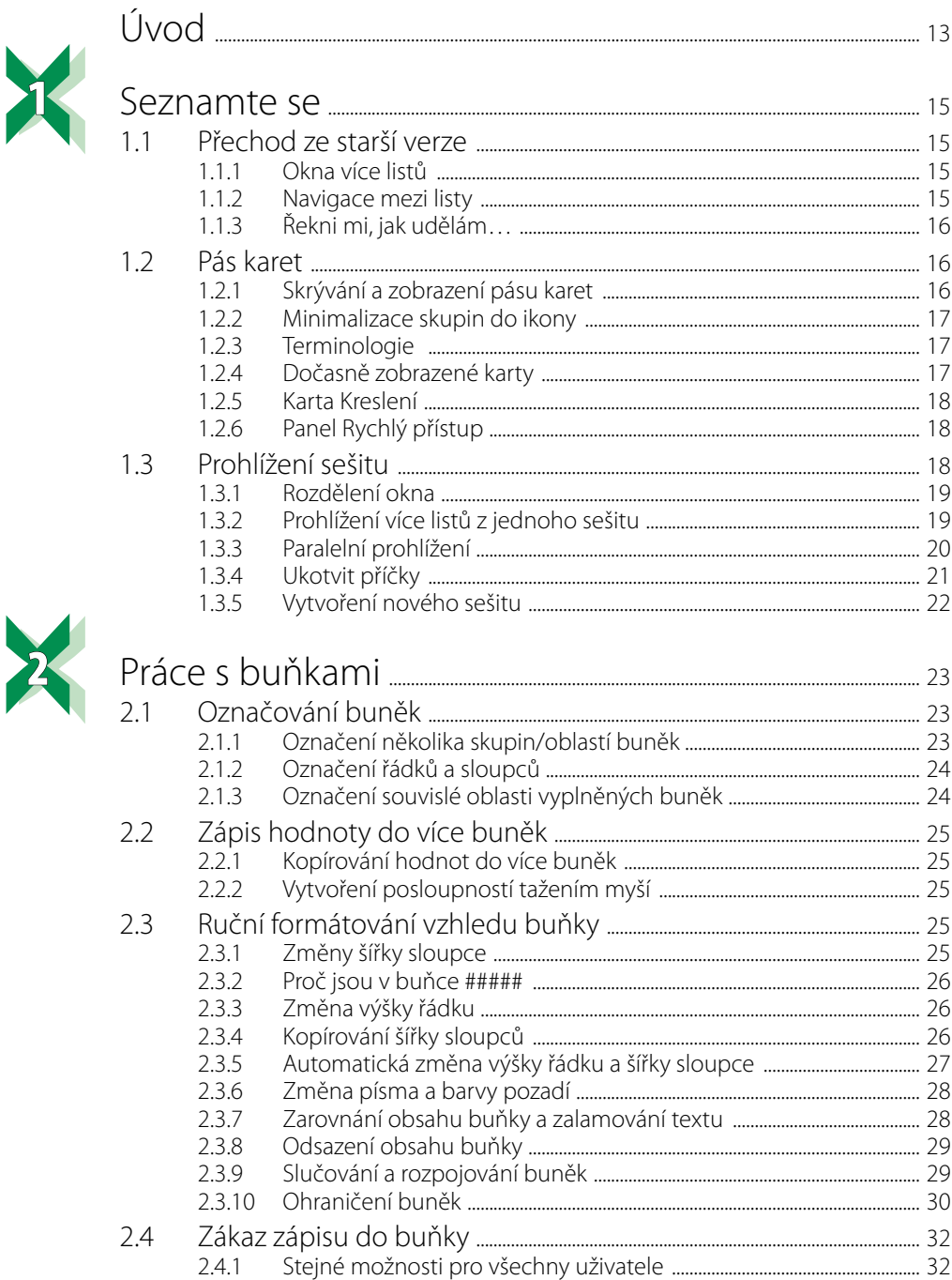

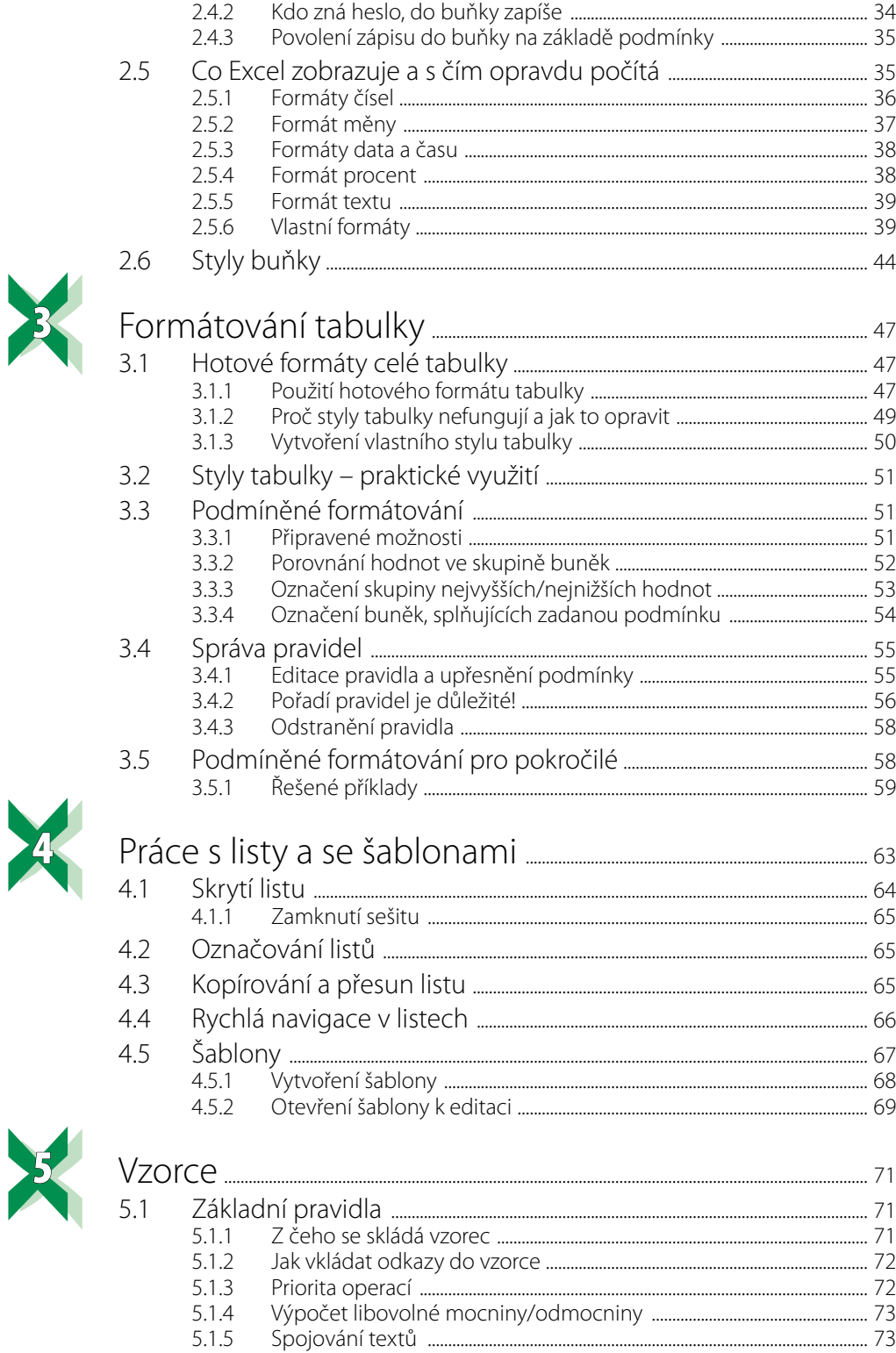

足

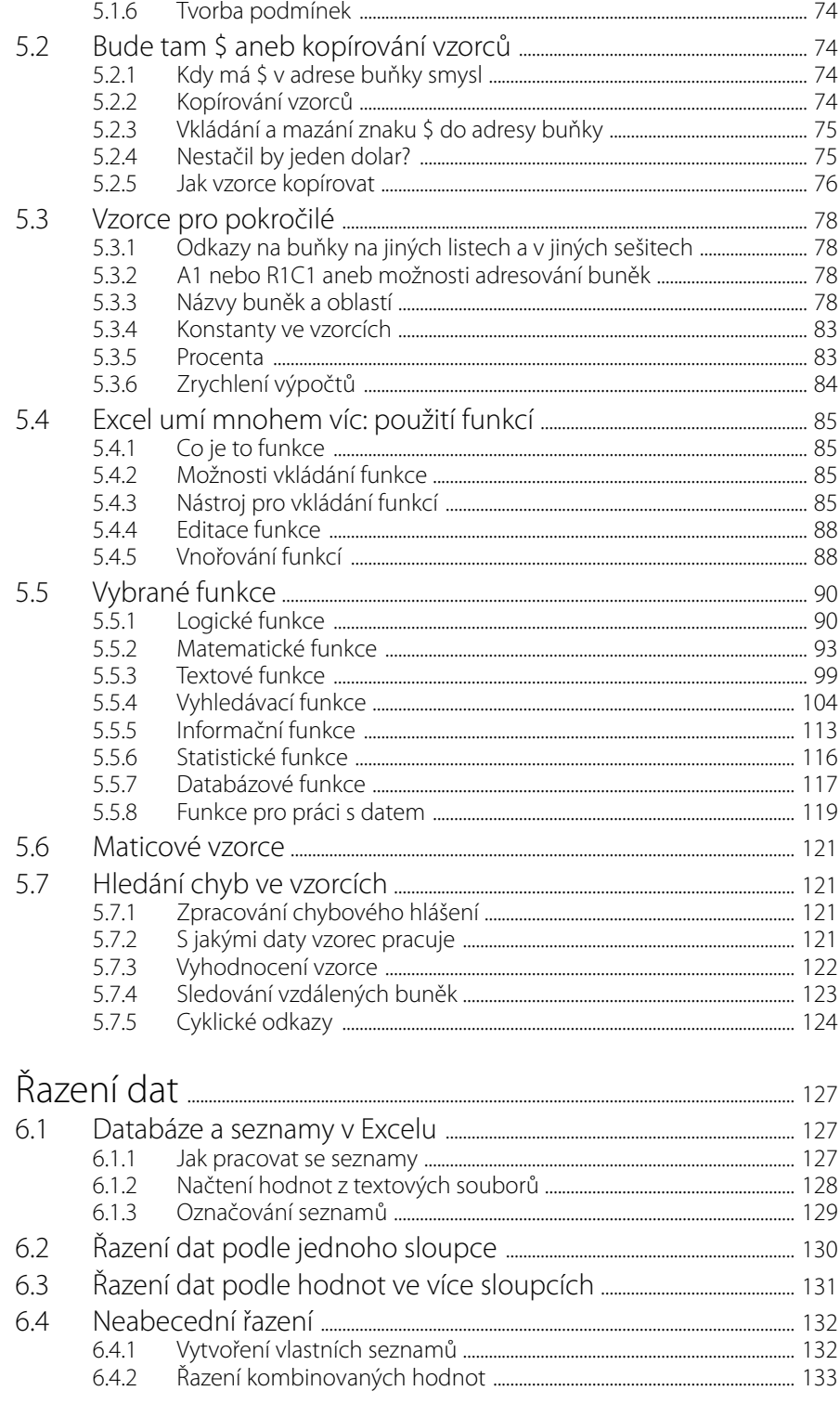

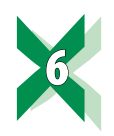

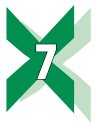

 $\mathcal{B}$ 

 $\mathbf{p}$ 

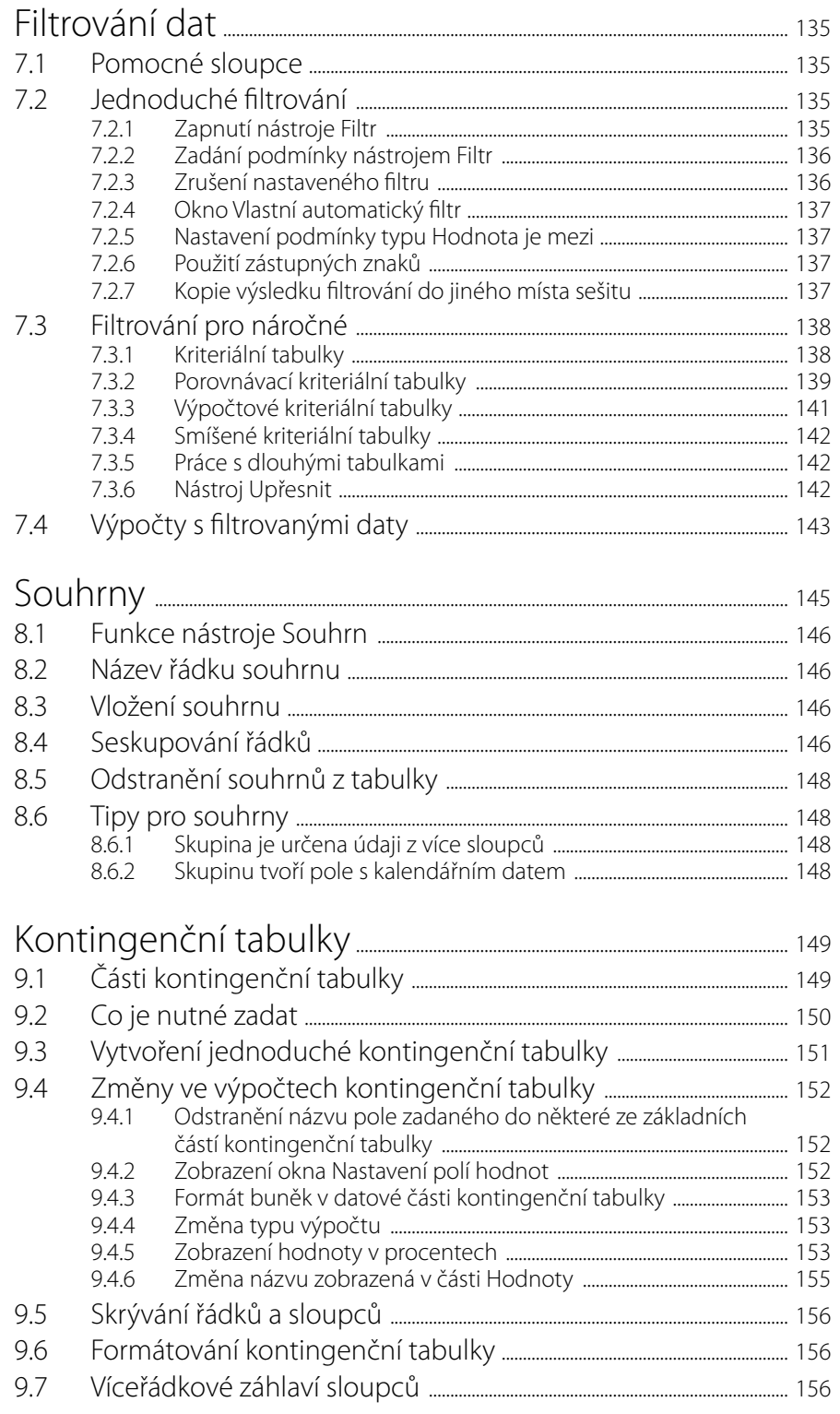

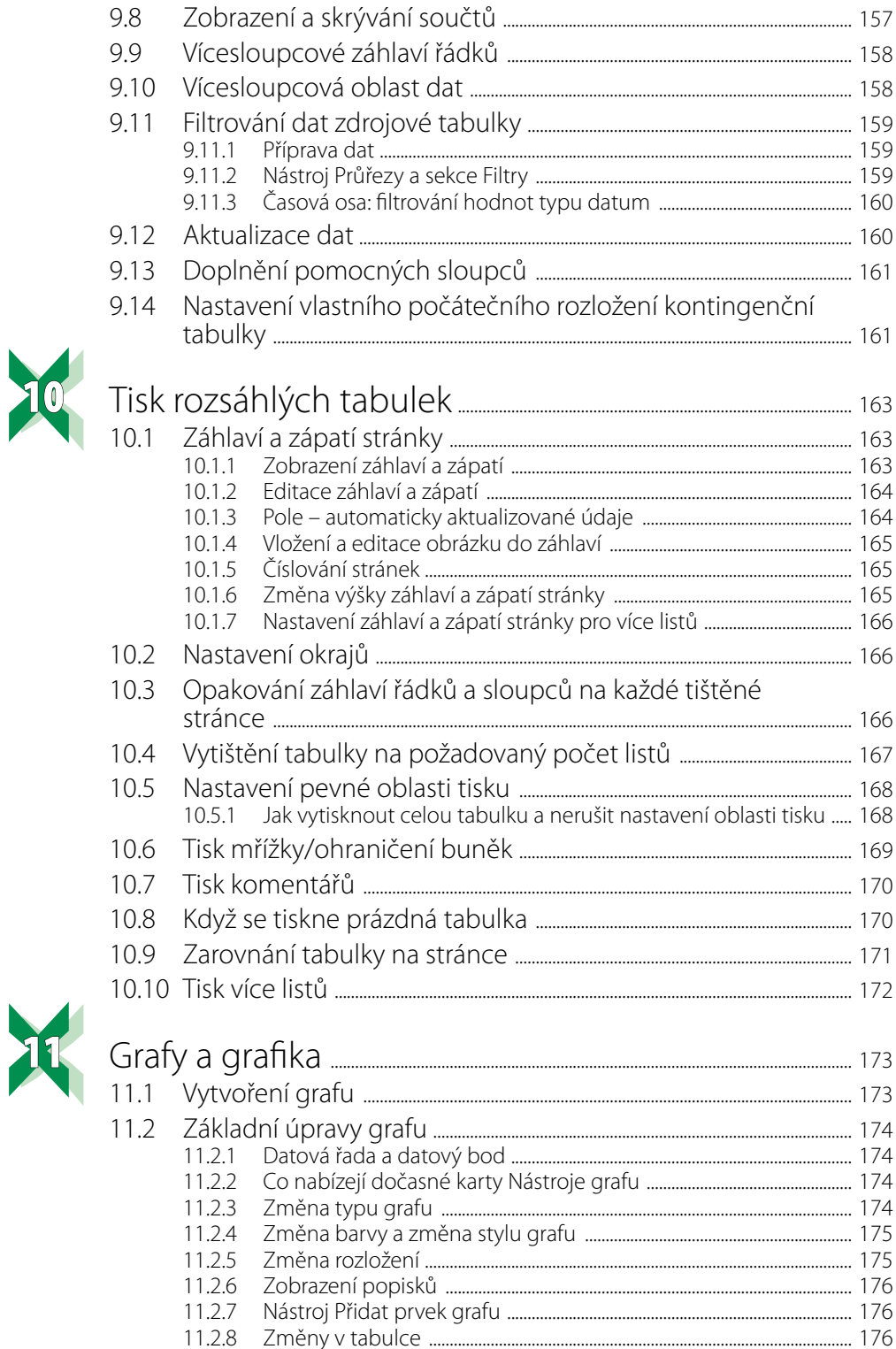

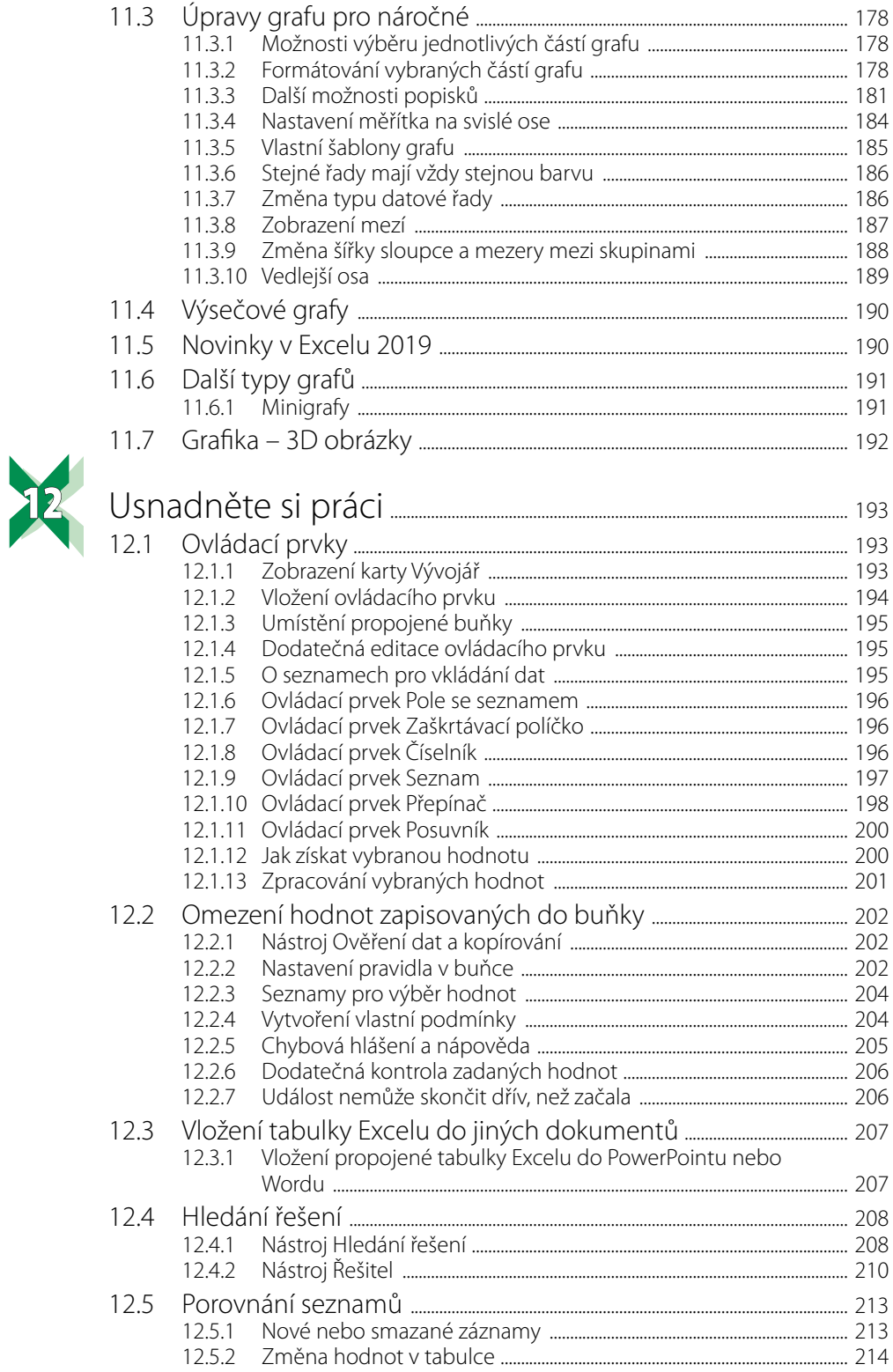

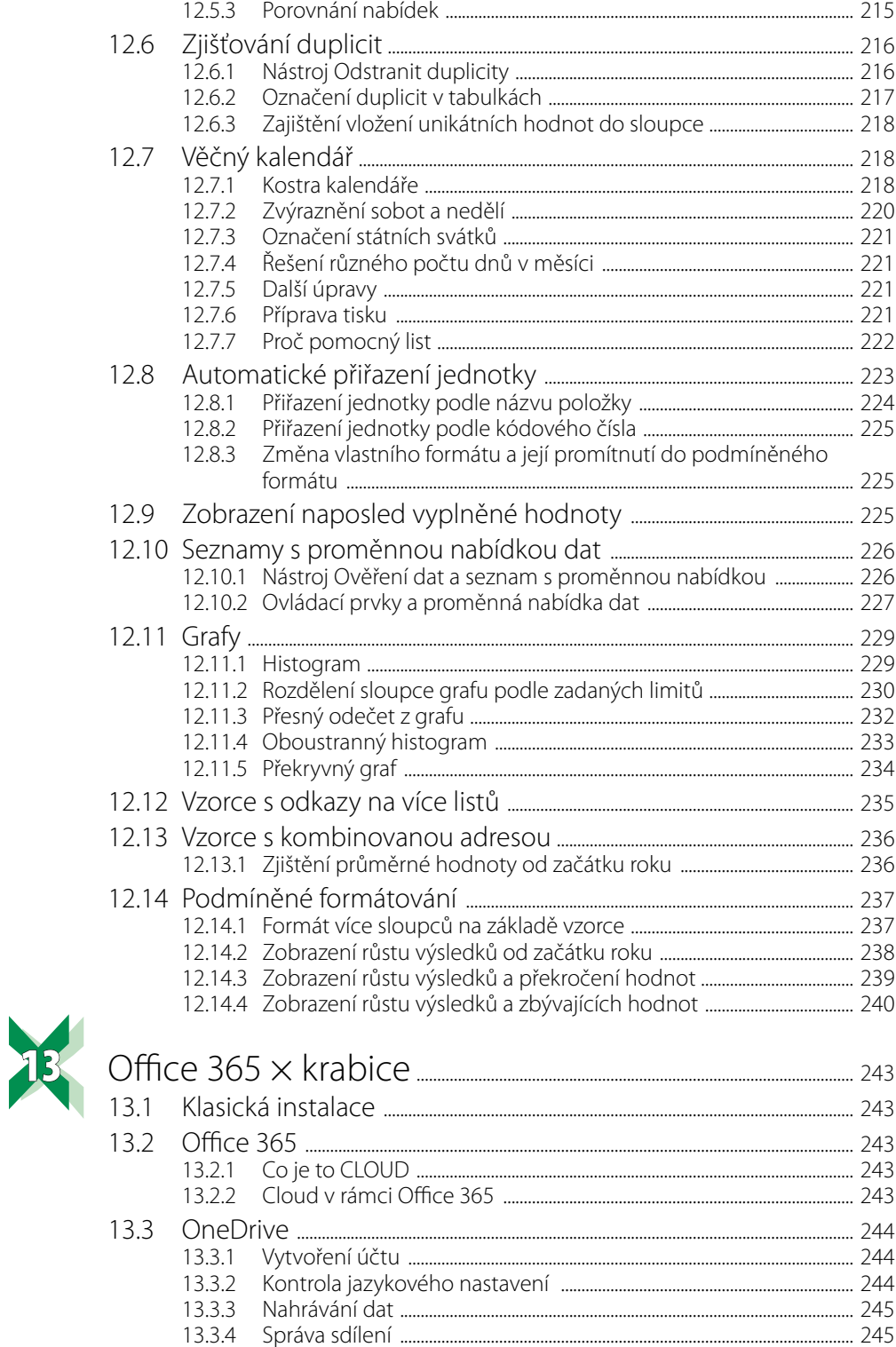

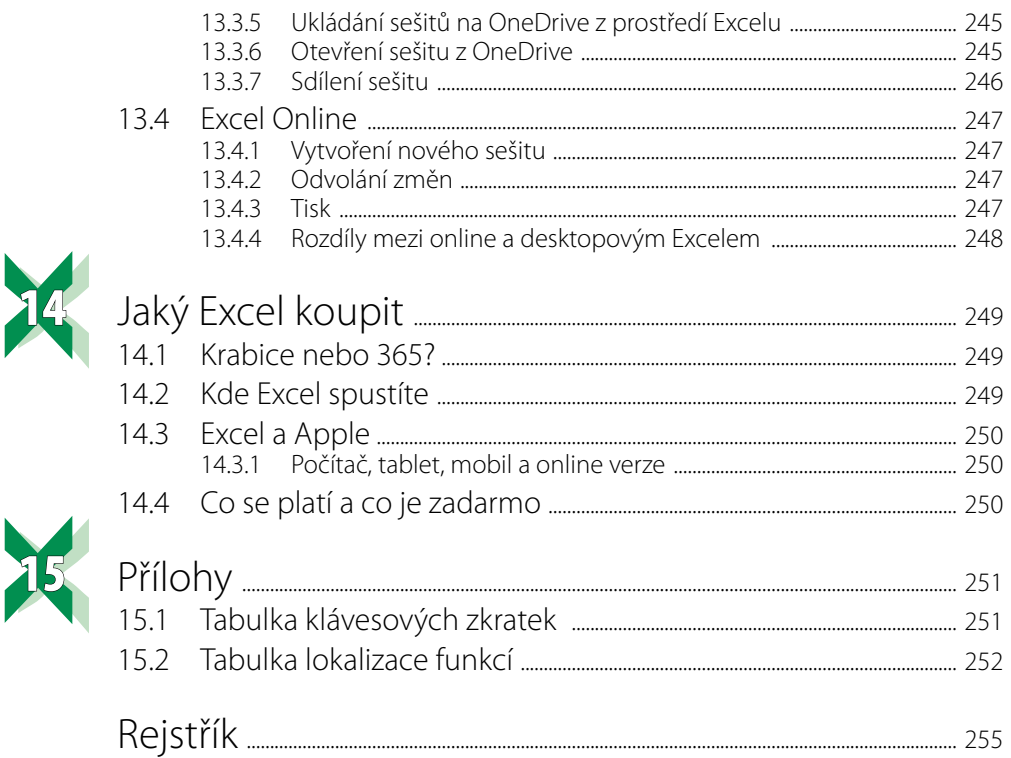

I

<span id="page-12-0"></span>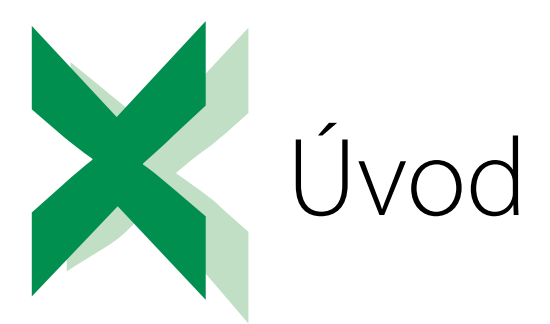

"Hodně šachových škol vás učí tahat figurkami. Jen málo z nich vás naučí strategii, jak vyhrát."

Já bych vás v této knize chtěl naučit obojí: jak táhnout s vybranými figurkami, tak i to, jak tyto tahy spojit, abyste vytvořili přesně ty tabulky a grafy, jaké jste na začátku chtěli.

Nehledejte prosím v této knize návody připravené přesně pro váš problém. Dívejte se na Excel jako na stavebnici, která se skládá z velkého počtu různých kostek, z nichž musíte složit svá řešení.

V první části knihy se seznámíte se základními prvky Excelu a s jeho ovládáním. Druhá část knihy popisuje vybrané nástroje a funkce Excelu, ve třetí části pak najdete příklady řešení různých úloh. Nedílnou součástí knihy jsou i sešity Excelu, které obsahují množství praktických příkladů a ukázek. Sešity pro jednotlivé kapitoly najdete v sekci této knihy na webových stránkách nakladatelství Grada (www.grada.cz).

Hodně úspěchů při práci s Excelem a touto knihou přeje

*Ing. Miroslav Navarrů*

<span id="page-14-0"></span>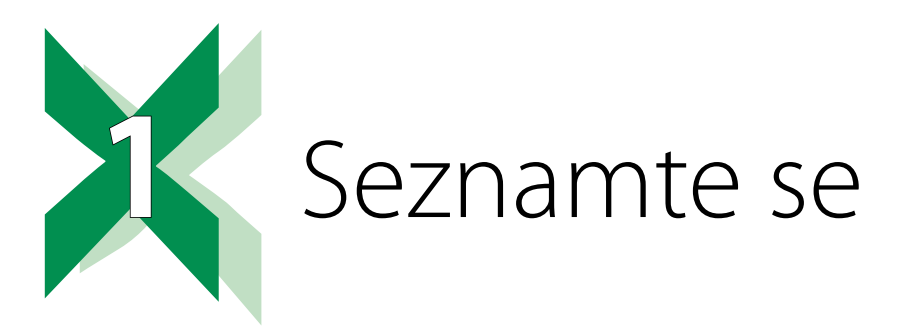

### **1.1 Přechod ze starší verze**

Velká změna v uživatelském rozhraní Excelu přišla s verzí 2007. Ta přinesla nový typ ovládání: pás karet pojmenovaný Ribbon. Jeho podoba se postupně mění, a tak je možné, že některé návyky získané ve starší verzi Excelu budete muset ve verzi 2019 modifikovat. Změny, s nimiž se setkáte nejčastěji, jsou popsané v následujících částech.

Přecházíte-li z verze 2013, 2016 nebo 2019 na Excel, který je součástí MS Office 365, na první pohled si možná pomyslíte, že jste v jiném programu. Pásy karet uvedených produktů se liší vzhledem ikon i zobrazením záložek pás karet. Při podrobnější prohlídce zjistíte, že názvy většiny běžně používaných ikon, jejich umístění i funkčnost jsou shodné. O Office 365 se dozvíte více v kapitole *14 Jaký Excel koupit*.

#### **1.1.1 Okna více listů**

Starší verze Excelu včetně verze 2010 zobrazily na monitoru pouze jedno okno Excelu, obsah jednotlivých otevřených sešitů byl zobrazen v části okna pod řádkem vzorců. V případě, že jste potřebovali zobrazit více sešitů najednou, byly sešity otevřené v rámci jednoho okna Excelu. Od verze 2013 je každý sešit otevřený v samostatném okně.

#### **1.1.2 Navigace mezi listy**

V levém dolním rohu okna Excelu je panel určený pro navigaci mezi jednotlivými listy sešitu. Panel měl až do verze 2010 čtyři tlačítka (skok na začátek, o jeden list dopředu, o jeden list dozadu, skok na poslední list). Novější verze mají pouze dvě tlačítka (přesun o jeden list vpřed/ vzad). Přesun na záložku prvního/posledního listu provedete tak, že při klepnutí na dané tlačítko podržíte klávesu **Ctrl**.

Nejjednodušší způsob pro vyhledání listu je ten, že mezi tlačítka pro přesun klepnete pravým tlačítkem myši a požadovaný list vyberete z nabídnutého seznamu.

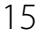

<span id="page-15-0"></span>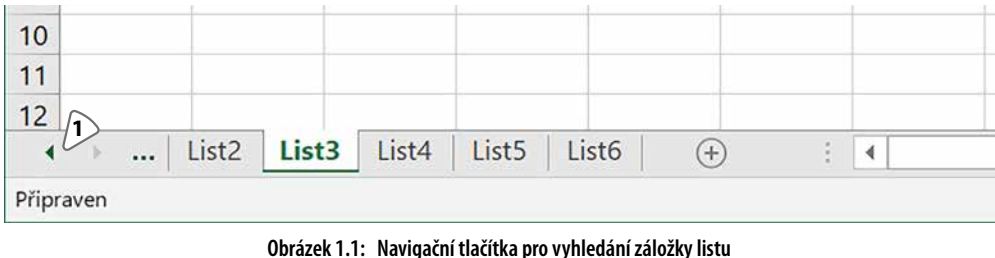

**1:** Tlačítka pro posun záložek snázvy listů

#### **1.1.3 Řekni mi, jak udělám…**

Na pásu karet od Office 2016 najdete nový nástroj **Řekněte mi, co chcete udělat**. Použití je jednoduché: klepněte do pole s názvem nástroje a zapište požadovanou činnost, například **Vytvořit graf**. Počkejte na zobrazení nabídky a vyberte požadovanou možnost.

|           | Sešit1 - Excel<br>$O$ forma $1$<br>Nápověda<br>Akce<br>Formátovat buňky<br>E<br>Pod<br>$\frac{1}{100}$ - % 000 $\frac{4}{00}$ + 0<br>Formát čísla<br>formá<br>Číslo<br>$\Gamma_{\rm K}$<br>Císelné formáty pro účtování<br>즼<br>Rozložení sestavy |  |   |                                 |        | Přihlásit se                                | 困                                    |               | σ                 | ×              |              |
|-----------|----------------------------------------------------------------------------------------------------|--|---|---------------------------------|--------|---------------------------------------------|--------------------------------------|---------------|-------------------|----------------|--------------|
| Zobrazení |                                                                                                    |  |   |                                 |        |                                             |                                      |               |                   |                | A Sdilet     |
| Obecný    |                                                                                                    |  |   |                                 |        |                                             | $\Sigma$ AutoSum $\sim$<br>Vyplnit - | $\frac{A}{7}$ | Seřadit a Najít a |                |              |
|           |                                                                                                    |  |   |                                 | r<br>b | Vymazat -<br>filtrovat - vybrat -<br>Úpravy |                                      |               | $\lambda$         |                |              |
|           |                                                                                                    |  |   | Formátovat graf                 | r      |                                             |                                      |               |                   |                | $\checkmark$ |
|           |                                                                                                    |  |   | Nápověda                        |        | $\overline{P}$                              | $\overline{Q}$                       |               | $\mathsf{R}$      | $\overline{S}$ | ۰            |
|           |                                                                                                    |  | Ø | Získat nápovědu pro: formá      | r      |                                             |                                      |               |                   |                |              |
|           |                                                                                                    |  |   | Inteligentní vyhledávání: formá |        |                                             |                                      |               |                   |                |              |

**Obrázek 1.2: Použití nástroje Řekněte mi, co chcete udělat**

**1:** Pole pro zápis požadované činnosti

# **1.2 Pás karet**

#### **1.2.1 Skrývání azobrazení pásu karet**

Od verze 2007 je možné pás karet skrýt a opět zobrazit (často nechtěným) poklepáním na záložku libovolné karty (s výjimkou karty **Soubor**). S verzí 2013 přibyla do pravého horního rohu okna nová ikona **Možnosti zobrazení pásu karet**. Ta obsahuje nabídku se třemi položkami:

- **Automaticky skrývat pás karet**: Pás karet včetně záložek zmizí. Nastavíte-li ukazatel myši těsně k horní hranici okna (přibližně uprostřed šířky obrazovky), Excel zobrazí v horní části okna úzký pruh, který je na pravé straně zvýrazněný trojicí puntíků. Klepnutím do tohoto pruhu zobrazíte pás karet, po klepnutí do tabulky pak Excel pás karet skryje.
- **Zobrazit karty**: Excel zobrazí pruh se záložkami karet, po klepnutí na záložku zobrazíte pás vybrané karty.
- ◾ **Zobrazit karty a příkazy**: Tato volba zajistí zobrazení pásu karet včetně ikon jednotlivých nástrojů.

<span id="page-16-0"></span>

| el                                                                                                    |  |   |   |         |                | Přihlásit se                                                                                                    | 困儿                                     | Θ |  |  |  |
|----------------------------------------------------------------------------------------------------|--|---|---|---------|----------------|----------------------------------------------------------------------------------------------------|----------------------------------------|---|--|--|--|
| Řekněte mi, co chcete udělat.<br>da<br>$\leftarrow$<br>Vložit Odstranit For<br>Podmíněné<br>Formátovat<br>Styly<br>formátování - jako tabulku - buňky -<br>Buňky<br>Styly |  |   |   |         | *********<br>T | Automaticky skrývat pás karet<br>Umožňuje skrýt pás karet. Kliknutím v horní<br>části aplikace se pás karet zase zobrazí.<br><b>ERGINE</b> Zobrazit karty<br>Umožňuje zobrazit jenom karty pásu karet.<br>Kliknutím na kartu zobrazíte příkazy. |                                        |   |  |  |  |
| K                                                                                                    |  | M | N | $\circ$ |                | Zobrazit karty a příkazy<br>pořád zobrazené.                                                                                                    | Umožňuje, aby pás karet a příkazy byly |   |  |  |  |

**Obrázek 1.3: Nabídka nástroje Možnosti zobrazení pásu karet**

**1:** Nástroj Možnosti zobrazení pásu karet

#### **1.2.2 Minimalizace skupin do ikony**

Uspořádání ikon nástrojů upravuje Excel podle aktuální šířky okna. Je-li okno Excelu příliš úzké, minimalizuje aplikace některé skupiny nástrojů do ikony. Proto popis cesty k jednotlivým nástrojům uvádíme ve tvaru **název karty/název skupiny/název nástroje**.

#### **1.2.3 Terminologie**

**Záložka karty** je název karty uvedený bílým písmem v zeleném pruhu v horní části okna (například **Domů**, **Vložení** atd.).

**Karta** je světle šedý pruh, na němž jsou zobrazeny ikony jednotlivých nástrojů.

**Skupina** je část karty ohraničená dvěma svislými čarami. Název skupiny je uveden v dolní části karty. Na kartě **Domů** najdete skupiny **Schránka**, **Písmo**, **Zarovnání**, **Číslo** atd.

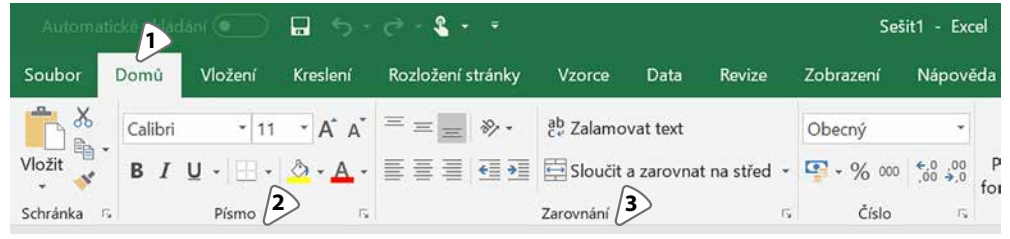

**Obrázek 1.4: Karta Domů 1:** Karta Domů, **2:** Skupina Písmo, **3:** Skupina Zarovnání

#### **1.2.4 Dočasně zobrazené karty**

Některé okruhy práce nevyužijete příliš často, ale vyžadují řadu nástrojů. Namátkou to může být práce s grafem, kontingenční (pivot) tabulkou, práce s obrázky… V případě, že na takové téma narazíte (např. kliknete do grafu nebo kliknete do kontingenční tabulky), Excel zobrazí v pravé části pásu karet jednu nebo více dočasných karet. Pozor: Excel vždy zobrazí záložky těchto karet. To, zda některou z dočasných karet aktivuje (zobrazí nástroje této karty) záleží na aktuální situaci. Nevidíte-li nástroje potřebné pro práci vybranou částí listu, klikněte na záložku příslušné karty.

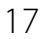

<span id="page-17-0"></span>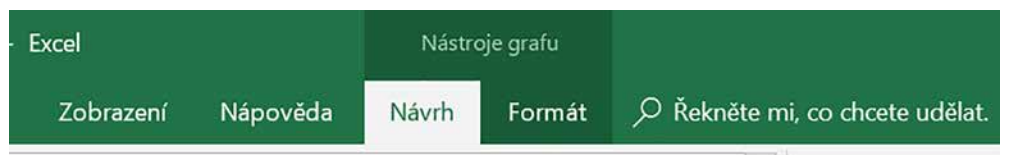

**Obrázek 1.5: Dočasné karty Návrh aFormát pro práci s grafem**

#### **1.2.5 Karta Kreslení**

Novinkou v Excelu 2019 je karta **Kreslení**. Ta obsahuje nástroje pro kreslení a psaní do listu buď pomocí myši nebo (máte-li zařízení s dotykovým displejem) tažením prstem po displeji. Důležité: Po ukončení kreslení vyberte na této kartě ze skupiny **Nástroje** ikonu **Vybrat**.

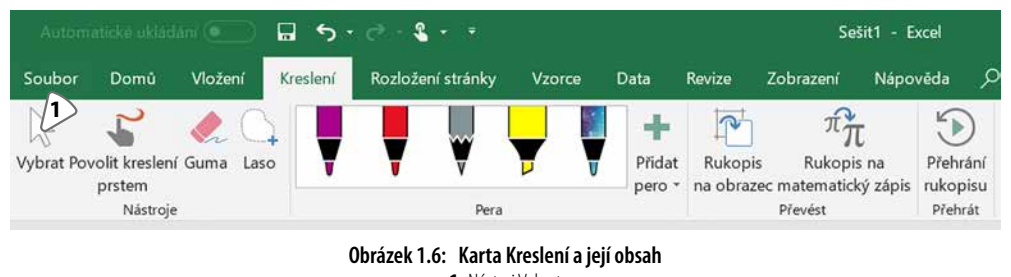

#### **1:** Nástroj Vybrat

#### **1.2.6 Panel Rychlý přístup**

Panel **Rychlý přístup** je zobrazen v levé části záhlaví okna a obsahuje ikony **Uložit**, **Zpět** a **Znovu**. Podle potřeby můžete obsah panelu Rychlý přístup upravit a přesunout jej pod pás karet. Je-li okno Excelu zúžené, může se panel Rychlý přístup minimalizovat do ikony, obsah panelu zobrazíte kliknutím na tuto ikonu.

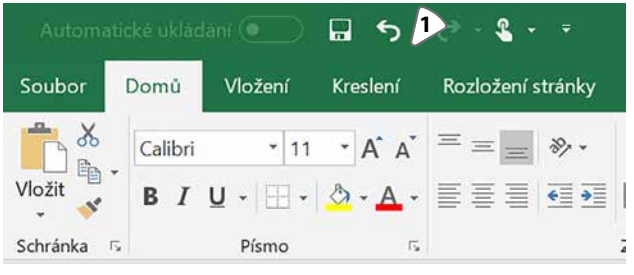

**Obrázek 1.7: Panel Rychlý přístup 1:** Ikony panelu Rychlý přístup

# **1.3 Prohlížení sešitu**

Excel nabízí několik možností pro prohlížení dat v sešitu tak, abyste mohli zobrazit různá místa ze stejného listu, prohlížet současně obsah dvou či více listů stejného sešitu nebo abyste mohli v horní části tabulky trvale zobrazit názvy sloupců (nebo v levé části tabulky názvy řádků) a přitom s obsahem tabulky pohybovat.

#### <span id="page-18-0"></span>**1.3.1 Rozdělení okna**

Potřebujete-li vidět v okně různé části listu, rozdělte ho na poloviny nebo na čtvrtiny a v každé části zobrazte jinou oblast listu.

- Klepněte do libovolné buňky, která je přibližně uprostřed okna.
- ◾ Klepněte na záložku karty **Zobrazení** a ze skupiny **Okno** vyberte nástroj **Rozdělit**. Excel vloží do okna dvojici šedých příček. Příčky přesuňte tažením myší tak, aby rozdělení okna odpovídalo vašim požadavkům.
- ◾ Pro skrytí příčky na ni poklepejte nebo ve skupině **Okno** vypněte nástroj **Rozdělit**.

Po rozdělení okna se vodorovný a svislý posuvník rozdělí na dvě části. Použitím vhodných posuvníků tak můžete v každé části okna zobrazit požadovanou oblast.

Umístění příček se řídí následující logikou: není-li v okně zobrazena aktivní buňka (tedy buňka, do které jste naposledy klepli), umístí Excel příčky přibližně do středu okna. Je-li aktivní buňka zobrazena, umístí Excel vodorovnou příčku tak, že se kryje s horní stranou aktivní buňky, a svislou příčku tak, že se kryje s levým okrajem aktivní buňky. Umístíte-li tedy aktivní buňku do prvního viditelného sloupce (a do druhého a dalších řádků), zobrazí Excel pouze vodorovnou příčku. Je-li aktivní buňka v prvním viditelném řádku (a ve druhém nebo v některém dalším sloupci), zobrazí Excel pouze svislou příčku.

V případě, že se neobjeví jedna nebo obě příčky, zkontrolujte pozici aktivní buňky (je to buňka se zeleným rámečkem) v okně Excelu.

V postupu popisujeme také kroky platné pro Excel 2007 a vyšší. Uživatelé Excelů 2007 a 2010 mohou příčky zobrazit také tím, že zatáhnou myší za malý obdélníček, který se nachází nad horním tlačítkem se šipkou svislého posuvníku (vodorovná příčka) nebo za pravým tlačítkem se šipkou u vodorovného posuvníku (svislá příčka).

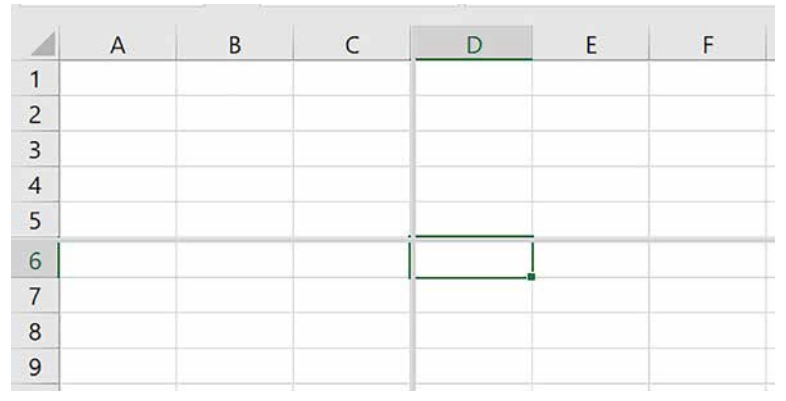

**Obrázek 1.8: Okno rozdělené příčkami**

#### **1.3.2 Prohlížení více listů zjednoho sešitu**

Potřebujete-li zobrazit více listů z jednoho sešitu, musíte otevřít další okno Excelu, které zobrazuje stejný sešit. Starší verze Excelu (až do verze 2010) pracovaly tak, že na obrazovce bylo zobrazeno jedno okno Excelu s pásem karet, okna jednotlivých sešitů byla pak zobrazena ve zbývající části okna. Odpovídá tomu i to, že v pravé horní části okna najdete dvě sady tlačítek pro práci s oknem. Horní sada patří oknu Excelu, dolní oknu sešitu.

<span id="page-19-0"></span>Nové verze Excelu (2013 a novější) otevírají samostatná okna stejným způsobem jako například Word. Následující postup platí pro všechny verze Excelu, jen se projeví odlišným způsobem.

- ◾ Klepněte na záložku karty **Zobrazení** a ze skupiny **Okno** vyberte příkaz **Nové okno**. (Kontrola: podívejte se pozorně do záhlaví okna. Za názvem sešitu je za dvojtečkou číslo okna.)
- Pro uspořádání oken klepněte do libovolného okna Excelu zobrazujícího požadovaný sešit.
- ◾ Klepněte na záložku karty **Zobrazení** a ve skupině **Okno** klepněte na nástroj **Uspořádat vše**.
- ◾ V okně **Uspořádat okna** vyberte položku **Vedle sebe**, zaškrtněte položku **Okna aktivního sešitu** a klepněte na tlačítko **OK**.

V případě, že položka **Okna aktivního** sešitu zůstane nezaškrtnutá, upraví Excel velikost apozici všech otevřených oken se sešity. Zapnutím této položky zajistíte, aby byla zobrazená okna pouze toho sešitu, do jehož okna jste klepli.

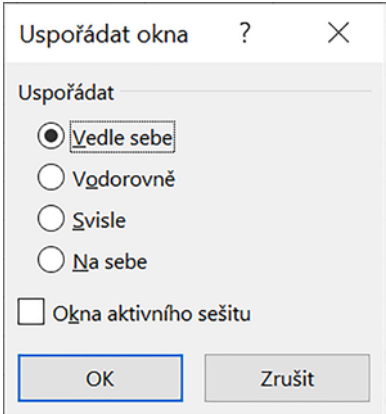

**Obrázek 1.9: Okno nástroje Uspořádat okna**

Uživatelé Excelu 2007 a 2010 vidí v jednom okně vedle sebe dvě okna sešitů. Uvědomte si, že obě okna zobrazují v dolní části pruh se záložkami listů. Můžete tak v každém okně zobrazit jiný list. Uživatelé Excelu 2013 a novějších vidí dvě samostatná okna, vedoucí do stejného sešitu. I tato okna zobrazují záložky dalších listů.

V obou případech platí, že nezáleží na tom, ve kterém okně provedete změnu a ve kterém okně klepnete na tlačítko **Uložit**.

#### **1.3.3 Paralelní prohlížení**

Máte-li zobrazena dvě nebo více oken sešitů Excelu, můžete zapnout synchronní posuv. Okna mohou vést do stejného sešitu, nebo může každé okno zobrazovat obsah jiného sešitu.

- V oknech, v nichž chcete použít synchronní posuv, zobrazte požadované listy, případně i požadované části listu.
- V jednom z oken, ve kterém chcete použít synchronní posuv, klepněte na záložku karty **Zobrazení**. Ze skupiny **Okno** vyberte nástroj **Zobrazit vedle sebe**. Máte-li otevřená více